## Internet Explorer 11 (IE11) での互換表示設定手順

Internet Explorer 11 (IE11) をご利用される場合は、北洋銀行ホームページを「互換表示設定サイト」にご登録いただき、互換 表示モードにてご利用願います。

以下に、設定手順をご案内いたします。

1.北洋銀行のホームページ (北洋ビジネスダイレクト) を表示します。

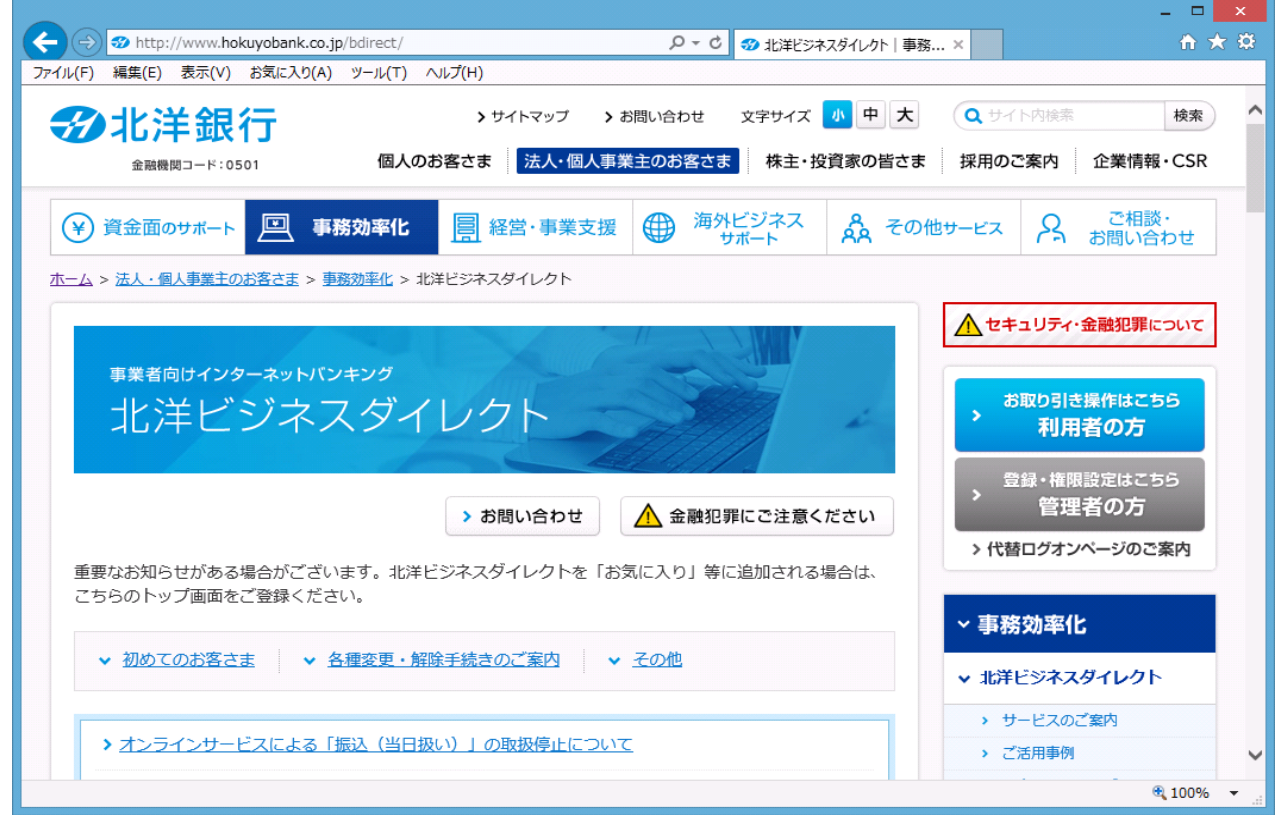

- 2.メニュー バーの [ツール] 、[互換表示設定] を順にクリックします。
- $\blacksquare$   $\blacksquare$   $\times$ (←)→Bhttp://www.hokuyobank.co.jp Q - C 3 北洋ビジネスダイレクト | 事務 ... × ☆★☆ **①** ファイル(E) 編集(E) 表示(V) お気に入り(A) Ctrl+Shift+Del ang m 麻の削除(D)... 宇サイズ 小 中 大 (Q サイト内検索 検索 **多北洋銀行** InPrivate ブラウズ(I) Ctrl+Shift+P 追跡防止を有効にする(K) 株主·投資家の皆さま 採用のご案内 企業情報·CSR 金融機関コード:0501 ActiveX フィルター(X) 接続の問題を修正(C). ご相談 最終閲覧セッションを再度開く(S) ヴネフ (¥) 資金面のサポート 回 事 る その他サービス ୟ お問い合わせ サイトをアプリ ビューに追加(A) ホーム > 法人・個人事業主のお客さま > 事 ダウンロードの表示(N)  $Ctrl + J$ ポップアップ ブロック(P) 1セキュリティ・金融犯罪について SmartScreen フィルター機能(T) í. メディア ライセンスの管理(M) 事業者向けインターネットバン アドオンの管理(A) **②** お取り引き操作はこちら 北洋ビジネ 互換表示設定(B) 利用者の方 7のフィードの受信登録(F フィード探索(E) 登録・権限設定はこちら Windows Update(U) 管理者の方 ご注意ください Ctrl+Shift+U パフォーマンス ダッシュボード > 代替ログオンページのご案内 F12 開発者ツール(L) 重要なお知らせがある場合がござい 加される場合は、 Web サイトの問題を報告(R) こちらのトップ画面をご登録くださ インターネット オプション(0) > 事務効率化 ▼ 初めてのお客さま マ 各種変更·解除手続きのご案内 ↓ その他 ▼ 北洋ビジネスダイレクト ▶ サービスのご案内 ▶ オンラインサービスによる「振込 (当日扱い) 」の取扱停止について > ご活用事例 电 100%
- メニューバーが表示されていない場合は、キーボードの Alt キーを押してメニュー バーを表示させます。

3.「互換表示設定」の画面が表示されますので、[追加する Webサイト] に表示されている URL が 『 hokuyobank.co.jp 』 であることを確認し [追加] をクリックします。

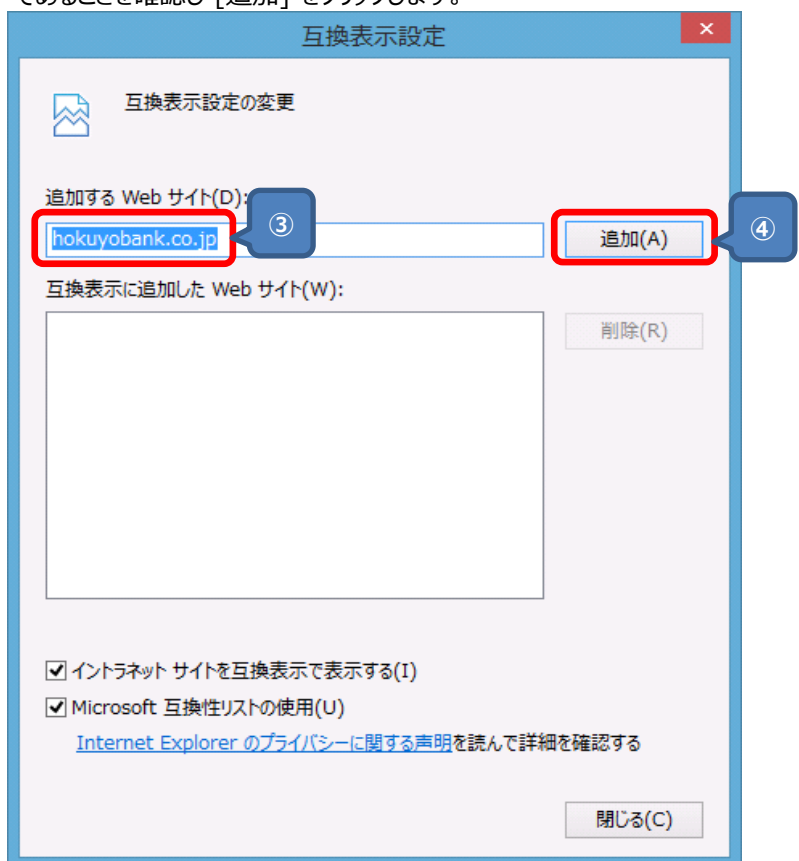

4.「互換表示に追加した Web サイト」にURL が登録されたことを確認し、[閉じる] をクリックします。

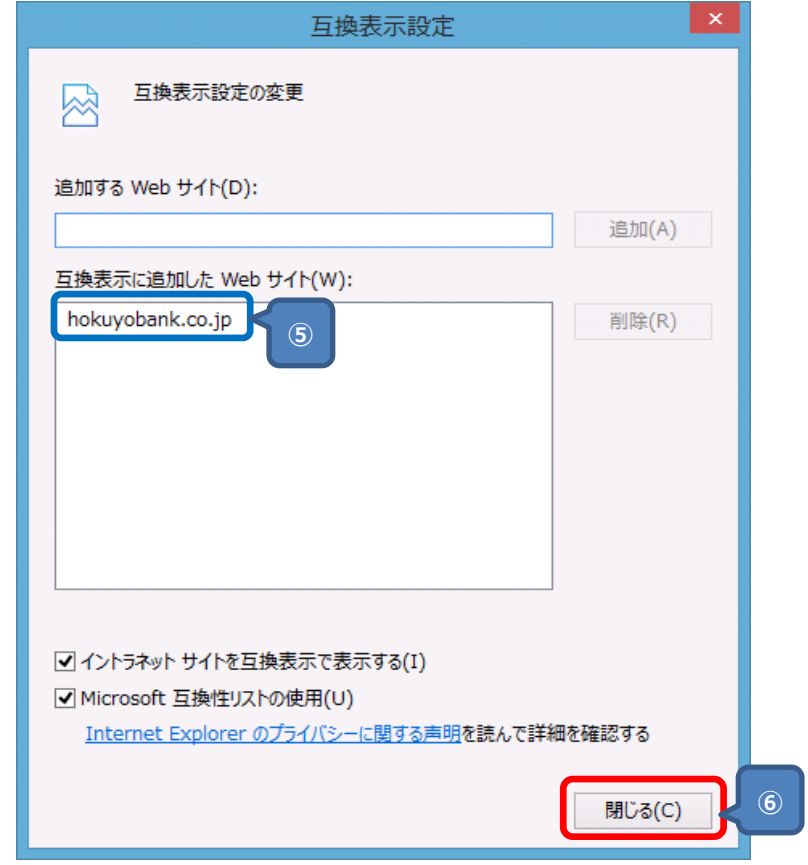

以上で Internet Explorer 11 (IE11) の互換表示の設定は完了です。